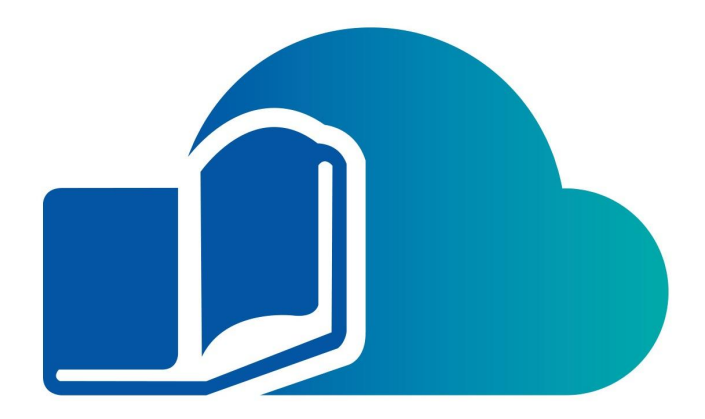

# **ReadCloud Integrator**

Installation Guide & User Manual

Version 1.3 September 2020 Copyright © 2021 ReadCloud Ltd. All Rights Reserved.

284 Bay Street

Brighton 3186

Email: contact@readcloud.com

Phone: +61 3 9078 4833

# <span id="page-1-0"></span>**Disclaimer**

This Service is provided by ReadCloud on an "as is" basis.

ReadCloud and its licensors make no representations or warranties of any kind, express or implied, as to the operation of, your access to or the results of your access to the Service (including any related or linked websites) or the correctness, accuracy, timeliness, completeness or reliability of the information, content, materials or products included on this Service.

To the fullest extent permissible by applicable law, ReadCloud disclaims all warranties, express or implied, including, but not limited to, the implied warranties of merchantability and fitness for a particular purpose.

ReadCloud will not be liable for any loss or damage (including indirect, special or consequential loss or damage) arising from the use of, or reliance on, any information on in this guide, or from using the ReadCloud Integrator Service, whether or not caused by any negligent act or omission. If any law prohibits the exclusion of such liability, ReadCloud hereby limits its liability to the extent permitted by law, to the resupply of the said information.

# <span id="page-2-0"></span>**Confidentiality Notice**

This document is confidential and contains proprietary information and intellectual property of ReadCloud Ltd. Neither this document nor any of the information contained herein may be reproduced or disclosed under any circumstances without the express written permission of ReadCloud Ltd.

Please be aware that disclosure, copying, distribution or use of this document and the information contained therein is strictly prohibited.

# <span id="page-3-0"></span>**Table of Contents**

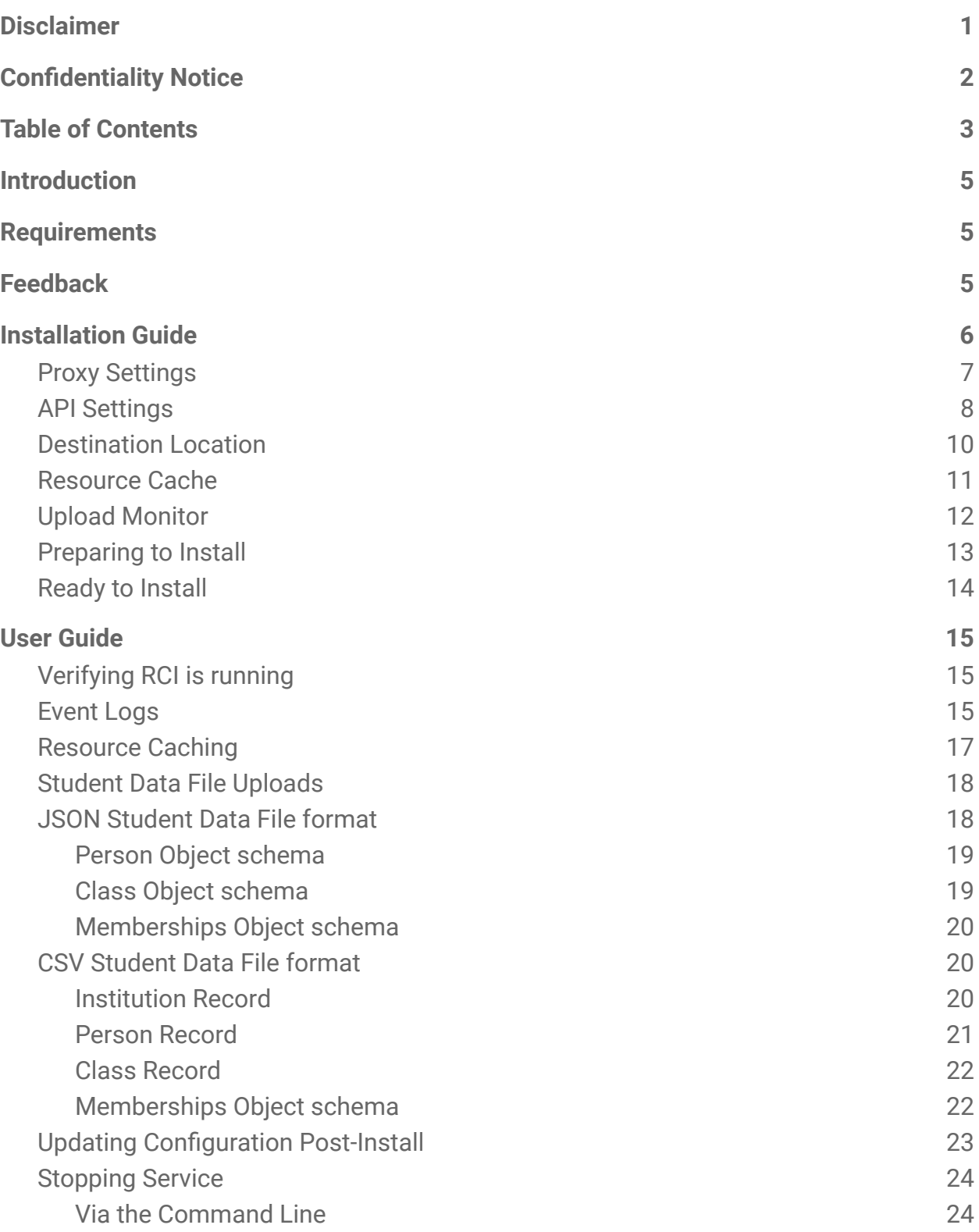

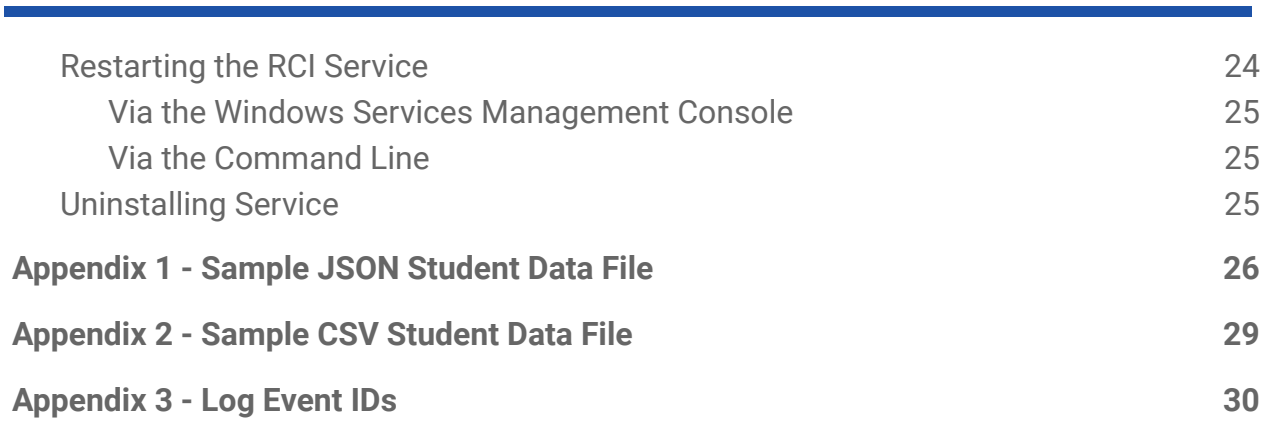

# <span id="page-5-0"></span>**Introduction**

ReadCloud is an Australian education technology company that provides a leading digital eLearning solution to Australian secondary schools. ReadCloud's proprietary eBook reader delivers digital content to students and staff with extensive functionality, including the ability to make commentary in, and import third party content into eBooks.

The ReadCloud Integrator ("RCI") installs as a Windows Service and provides the following automated functions:

- Local caching of ReadCloud RCS resources
- Uploading of Student Data files to ReadCloud

# <span id="page-5-1"></span>**Requirements**

RCI has the following minimum system requirements:

- Windows 7 SP1, Windows 8, Windows 8.1, Windows 10, Windows Server 2008 R2 SP1, Windows Server 2012 or Windows Server 2012 R2
- Microsoft .NET Framework 4.6.1
- Administrator privileges
- A ReadCloud Institution API Username and Password
- At least 100mb of free storage.

# <span id="page-5-2"></span>**Feedback**

Please tell us what you think about this service. We welcome your comments and suggestions. Send all feedback to [contact@readcloud.com](mailto:contact@readcloud.com)

# <span id="page-6-0"></span>**Installation Guide**

The Setup package can be downloaded from: [http://store.readcloud.com/apps/rci/RCI\\_Setup\\_1.4.exe](http://store.readcloud.com/apps/rci/RCI_Setup_1.4.exe)

Once downloaded, run the RCI\_Setup\_1.1.exe using a Windows Account that has Administrator privileges. Setup will fail unless run under an Administrator account.

If you are upgrading or re-installing RCI, Setup will automatically stop the existing service during installation.

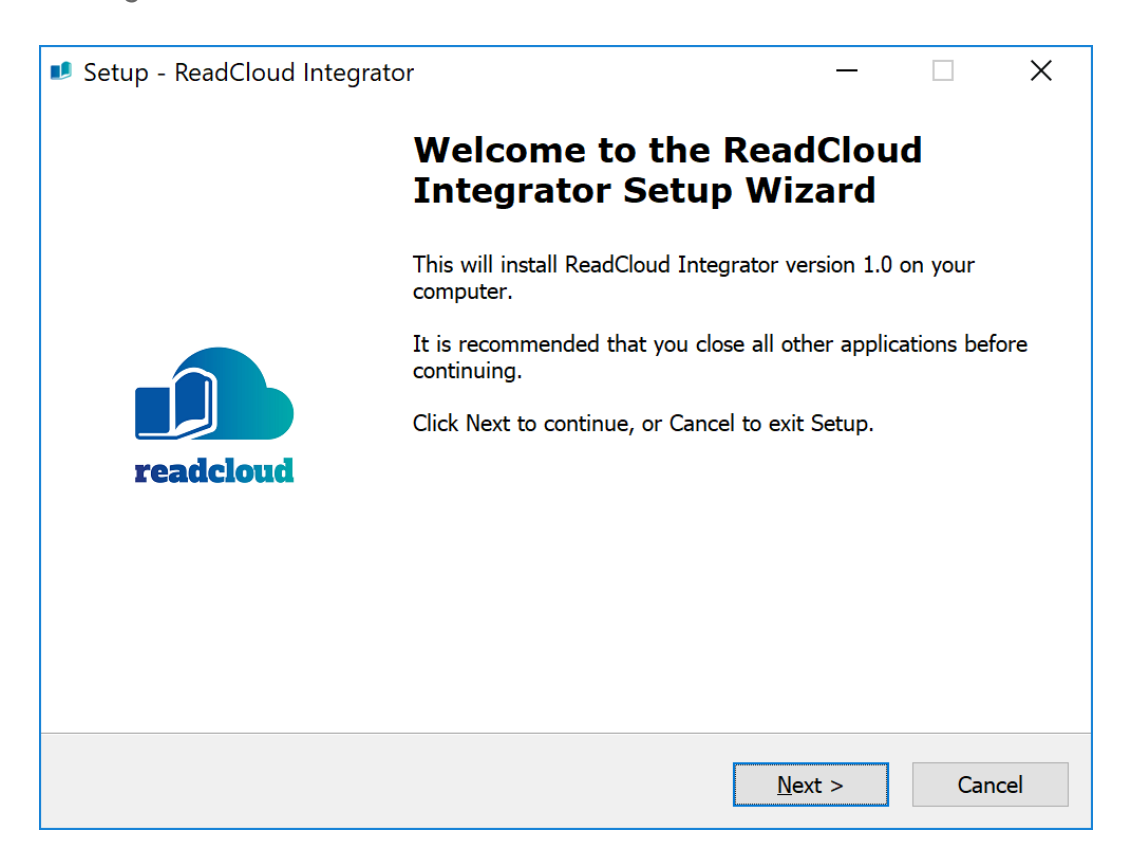

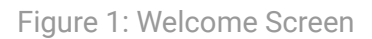

### <span id="page-7-0"></span>Proxy Settings

Setup will first attempt to detect the presence of a web proxy. If found, the following Proxy Settings screen will be displayed.

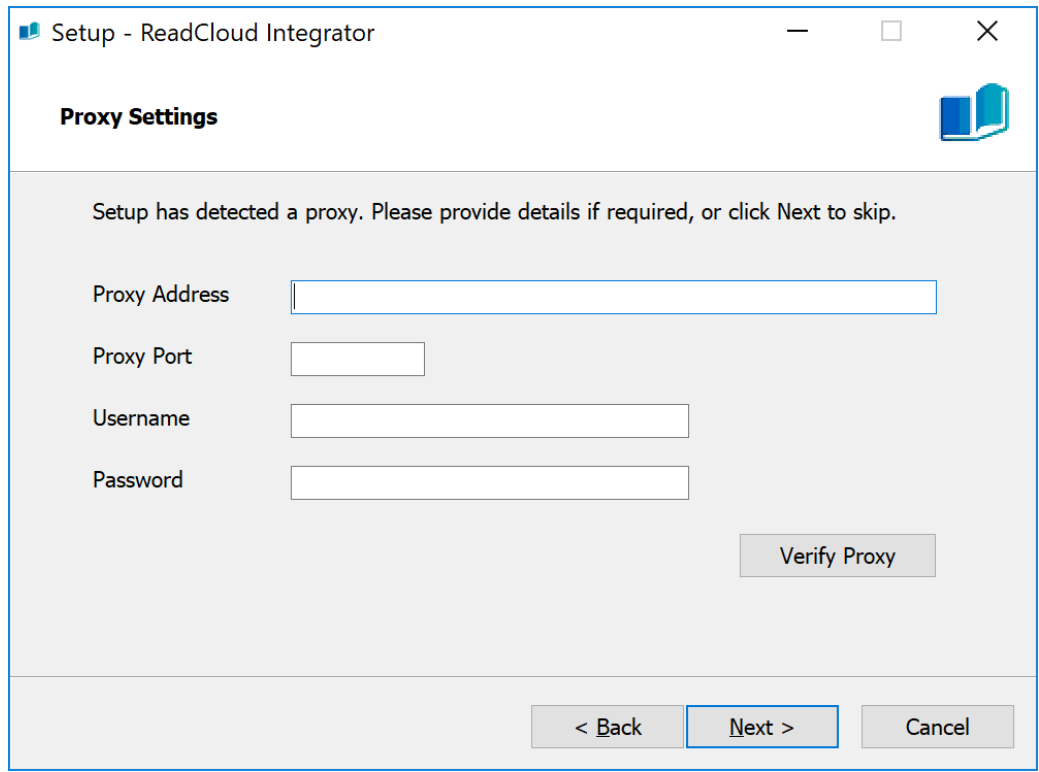

Figure 2: Proxy Settings screen

**Proxy Address:** The hostname or IP Address of the proxy server (i.e. proxy.school.com)

**Proxy Port:** The port of the proxy server (i.e. 8080)

If the Proxy server requires authentication, the following fields should also be provided

**Username:** The username required for the proxy

**Password:** The password required for the proxy.

Clicking "Verify Proxy" will perform a simple web request to ensure the proxy settings are correct.

### <span id="page-8-0"></span>API Settings

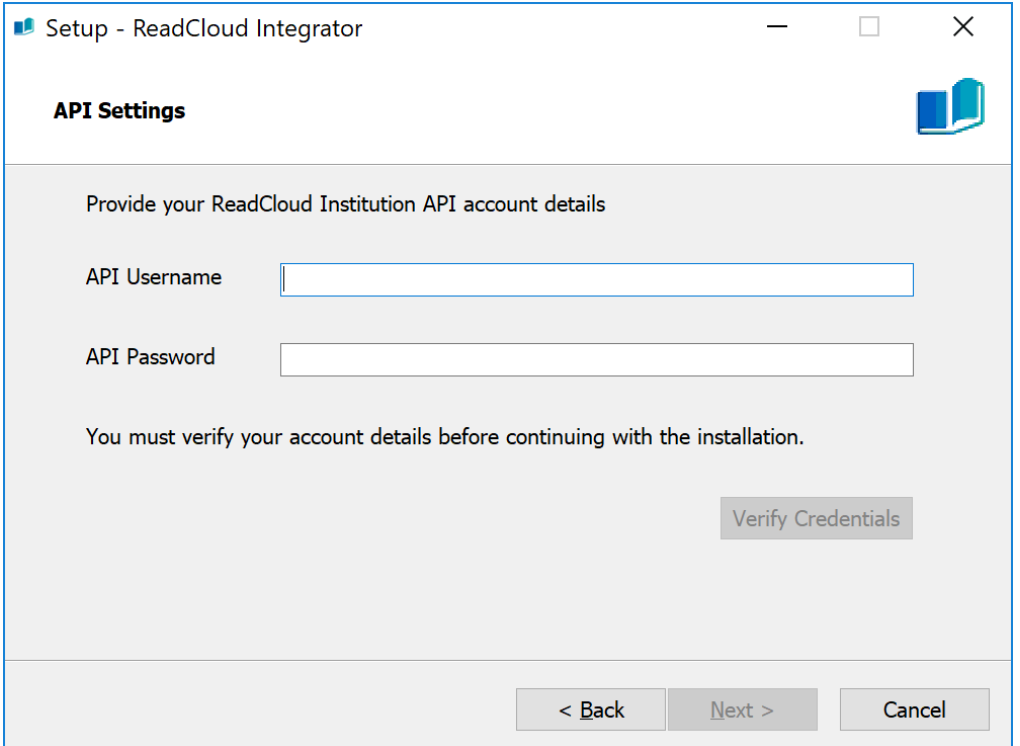

Figure 3: API Settings screen

Enter your ReadCloud Institution API Username and Password you will have received from ReadCloud support. Before continuing with the installation, you must click "Verify Credentials" to ensure the provided API credentials are correct.

If the details are incorrect, you will receive the following error message:

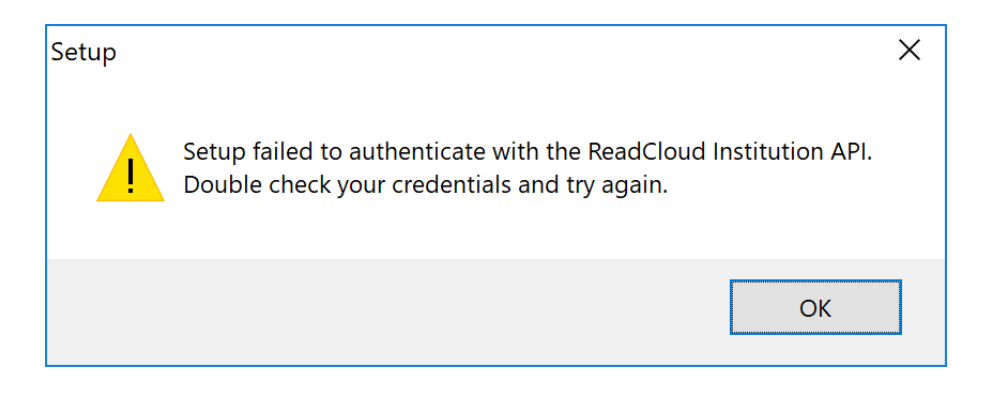

Figure 4: Verify Credentials error message

#### Commercial in Confidence

If your details are correct, you receive the following message:

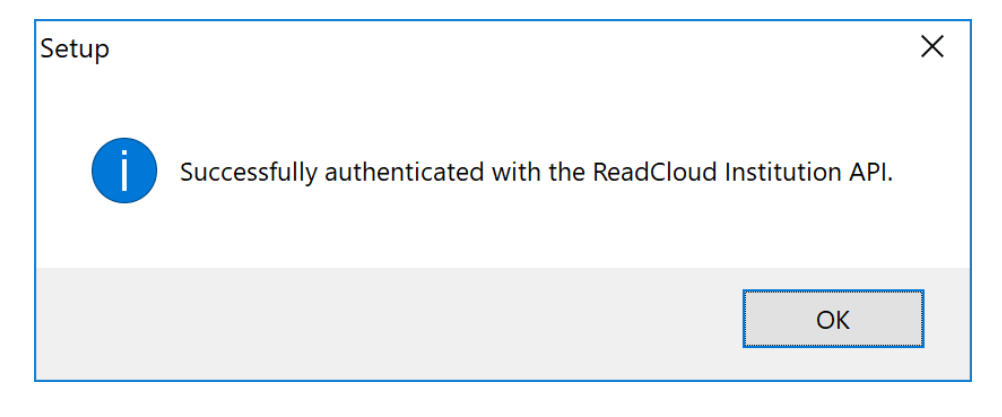

Figure 5: Verify Credentials success message

Once you have successfully verified your API Credentials, you will be able to proceed with installation.

# <span id="page-10-0"></span>Destination Location

Specify the folder you would like to install RCI.

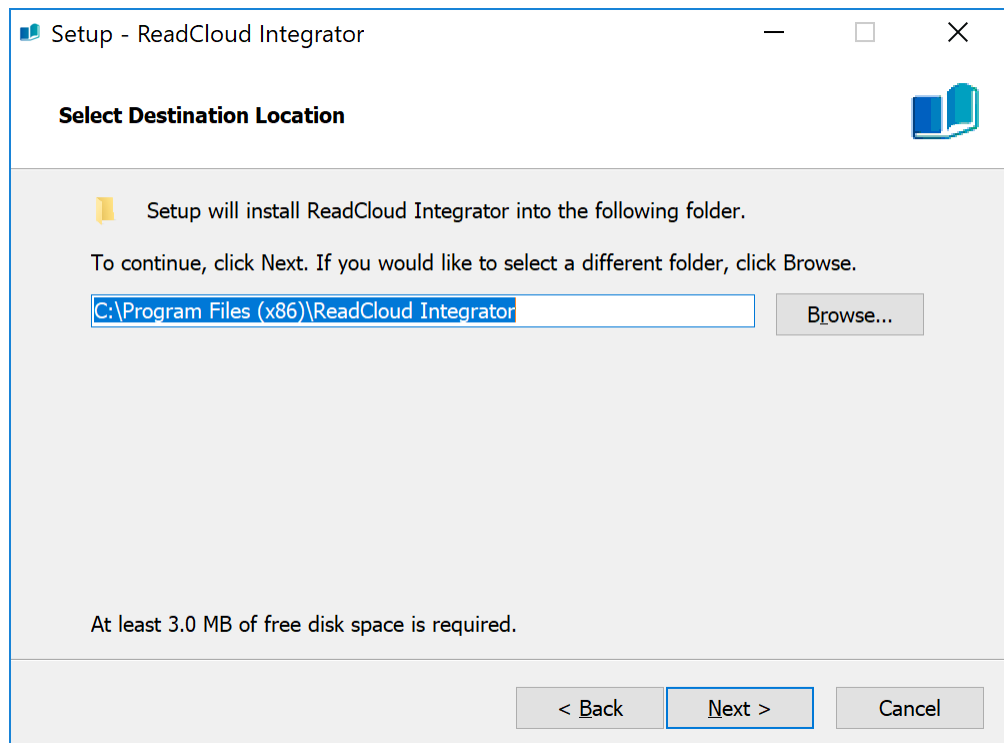

Figure 6: Select Destination Location screen

### <span id="page-11-0"></span>Resource Cache

Specify the folder you would like to store ReadCloud RCS resources.

If required, you can adjust the "Polling Interval". This controls how frequently RCI will query the ReadCloud Institution API for new or updated resources to cache. The default polling interval of 60 minutes is usually suitable.

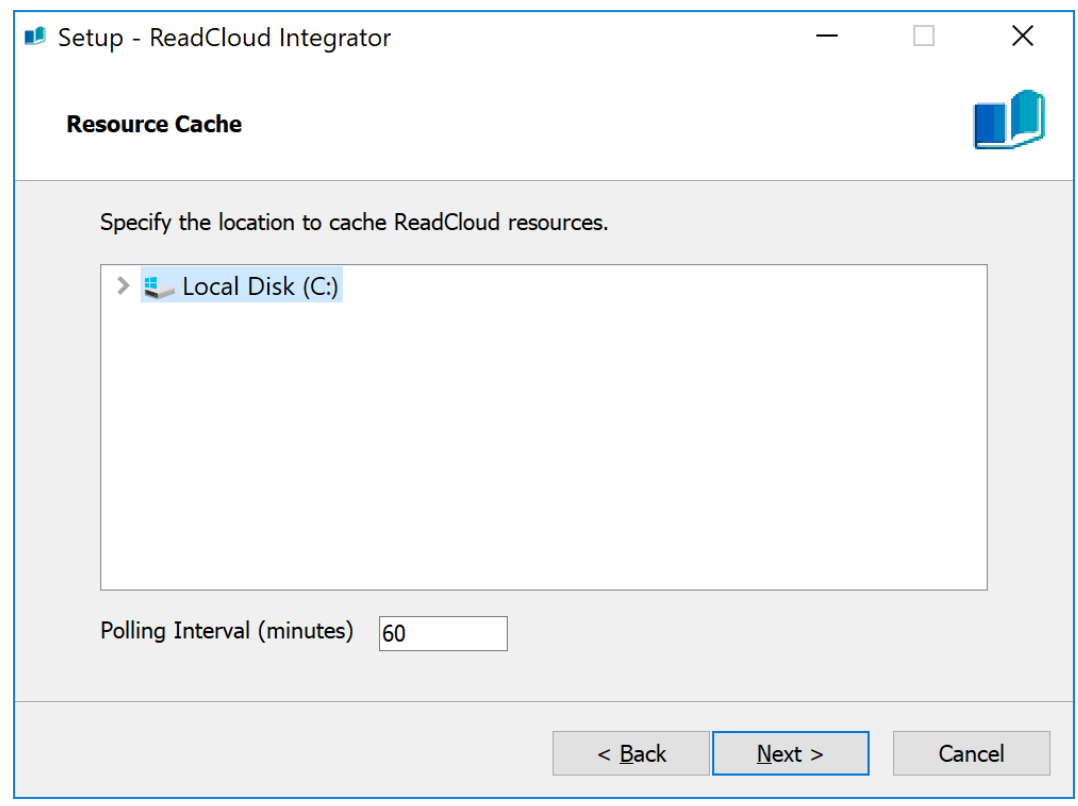

Figure 7: Select Resource Cache Location screen

Note: The Resource Caching feature of RCI may not be activated for your account. You will receive a warning message if this is the case. You will still be required to select a Resource Cache location in the event this feature is subsequently activated.

# <span id="page-12-0"></span>Upload Monitor

Specify the folder you would like to monitor for new Student Data files.

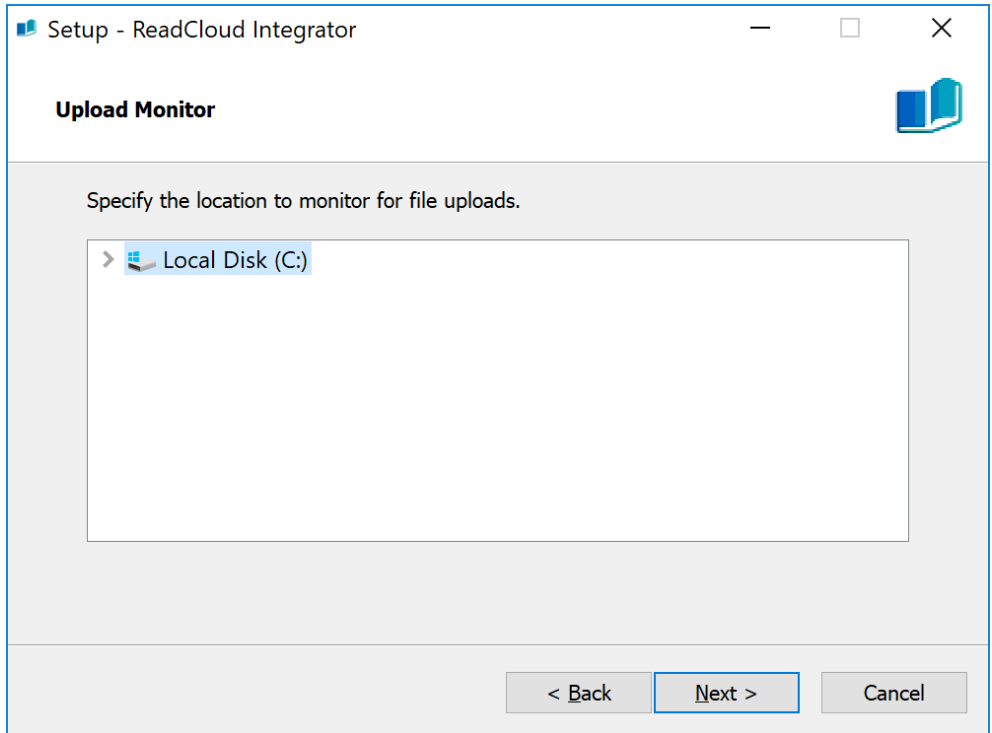

Figure 8: Upload Monitor Location screen

Note: The Upload Monitor feature of RCI may not be activated for your account. You will receive a warning message if this is the case. You will still be required to select an Upload Monitor location in the event this feature is subsequently activated.

# <span id="page-13-0"></span>Preparing to Install

If Setup detects that you already have the ReadCloud Integrator service running, it will ask you do stop the service prior to continuing.

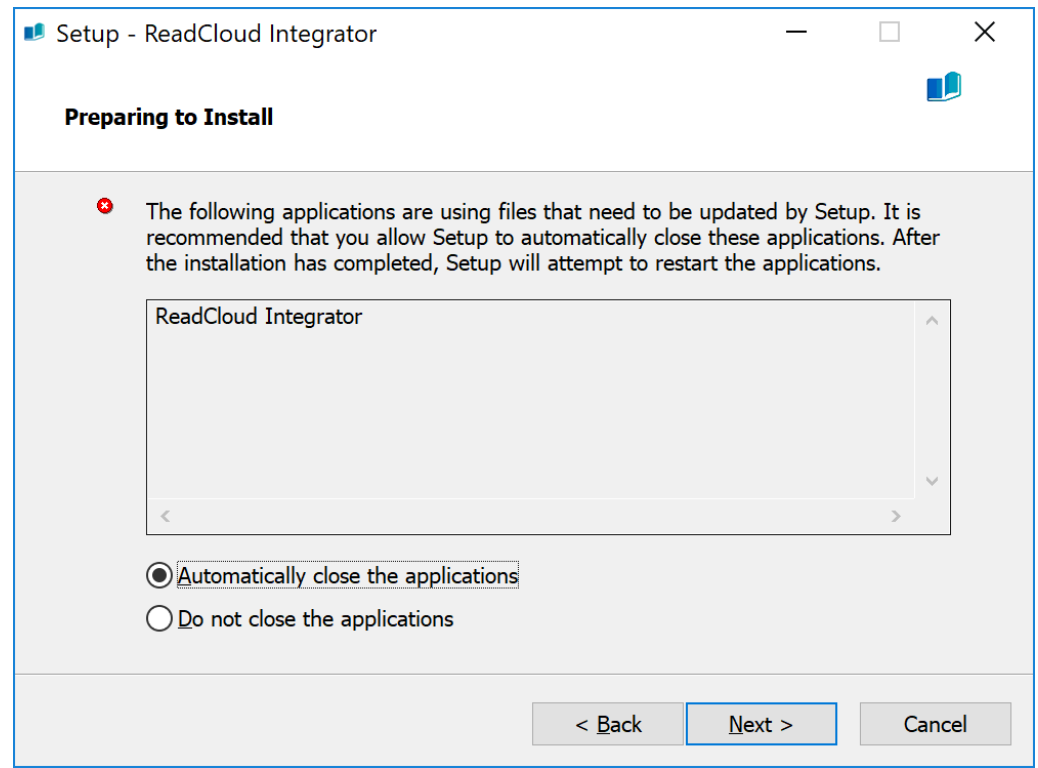

Figure 9: Preparing to Install screen

# <span id="page-14-0"></span>Ready to Install

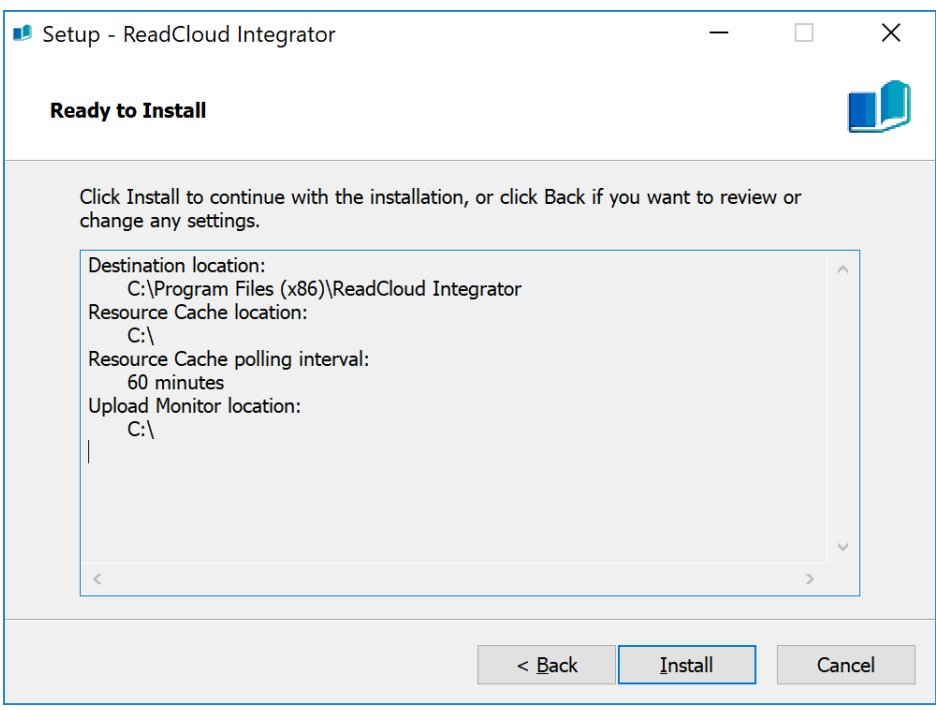

Figure 10: Upload Monitor Location screen

Confirm your installation settings. If all is OK, press "Install" to begin the installation process. You can adjust any settings by clicking "Back".

Once Install has completed, the RCI service will be automatically started.

# <span id="page-15-0"></span>**User Guide**

# <span id="page-15-1"></span>Verifying RCI is running

RCI runs as a Windows Service. To verify it is running, open the Windows Services Management Console. A quick way to do this is press the Windows Key and R together, type **services.msc,** and press OK.

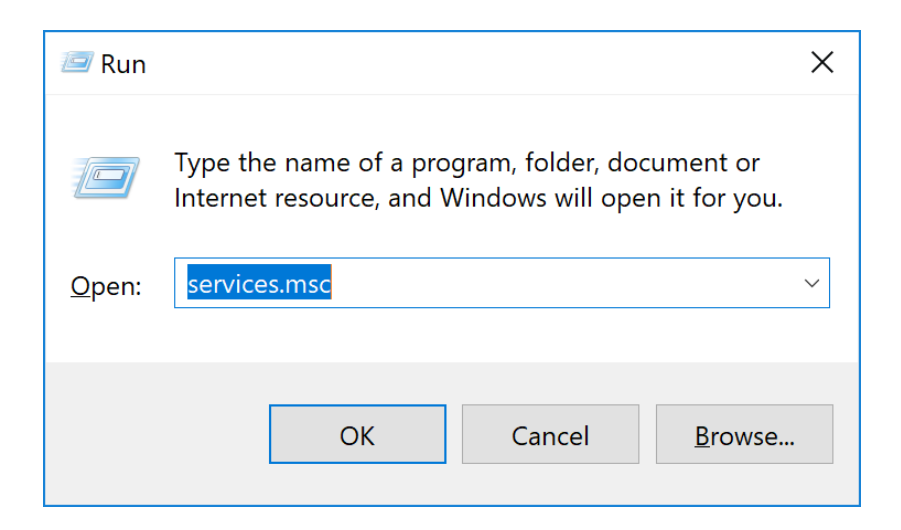

Figure 11: Running the Windows Services Management Console.

Find the "ReadCloud Integrator" service and ensure it's status is "Running". RCI will have been configured with a Startup Type of "Automatic" during installation. It is highly recommended that this remains unchanged to ensure uninterrupted operation.

### <span id="page-15-2"></span>Event Logs

In addition to the service status, you can also check the RCI logs to verify activity. RCI outputs verbose logs to the Windows Event Log.

Everything the RCI service does is logged to the Event Log, including any errors or exceptions. These logs are usually the best place to start when troubleshooting.

For example, to verify the Resource Cache module is running, look for an "Information" log entry similar to the following:

Event ID: 7002 Event Source: ReadCloud Integrator Message: Started Resource Cache.

To verify the File Upload module is running, look for an "Information" log entry similar to the following:

Event ID: 7008 Event Source: ReadCloud Integrator Message: Upload Manager started.

A full list of event codes are listed in Appendix 3.

### <span id="page-17-0"></span>Resource Caching

*Note: The Resource Caching module must be enabled in your ReadCloud Institution API account for the following to apply.*

RCI will periodically poll the ReadCloud Institution API to see if new or updated RCS resources should be downloaded. If so, these resources will be downloaded the folder specified during installation.

A subfolder is created in the cache directory for each resource type downloaded. For example, a typical cache directory will contain the following subfolders:

- **Bookbytes** for storing the encrypted RCS resource
- **Thumbnails** for storing cover images of an RCS resource.

To verify the caching process, check the RCI Event Log. Log entries are created for each resource downloaded, and will look similar to the following:

Event ID: 7004 Event Source: ReadCloud Integrator Message: Starting download and caching of resource fe249281-cfd3-419c-b53b-d025db449d06 from https://api.readcloud.com/api/v14/institution\_rcs\_resources Event ID: 7005

Event Source: ReadCloud Integrator

Message: Finished download and caching of resource fe249281-cfd3-419c-b53b-d025db449d06

### <span id="page-18-0"></span>Student Data File Uploads

*Note: The File Upload module must be enabled in your ReadCloud Institution API account for the following to apply.*

RCI will continuously monitor the File Upload folder specified during installation to see if new Student Data Files exist. If so, these will be uploaded to the ReadCloud API. Simply moving or copying the required files into the File Upload folder will commence the upload process.

Upon startup, RCI creates the following subfolders n the File Upload folder to manage the upload process:

- **Processing** for storing files that are currently being uploaded
- **Processed** for storing files that were successfully uploaded.
- **● Error -** for storing any files that couldn't be uploaded along with an error report

In the event that there is an error uploading a particular file, RCI will place the file into the Error folder, along with an error report. The error report will have the filename:

<filename>.error

Two Student Data file formats are available: JSON, and CSV.

### <span id="page-18-1"></span>JSON Student Data File format

The root JSON element of the file is as the following:

{

"institution" : string,

"persons" : Array of Person objects (see below) ,

"classes" : Array of Class objects (see below) ,

"memberships" : Array of Membership objects (see below)

}

#### <span id="page-19-0"></span>**Person Object schema**

The person object defines a student or teacher to be imported into ReadCloud.

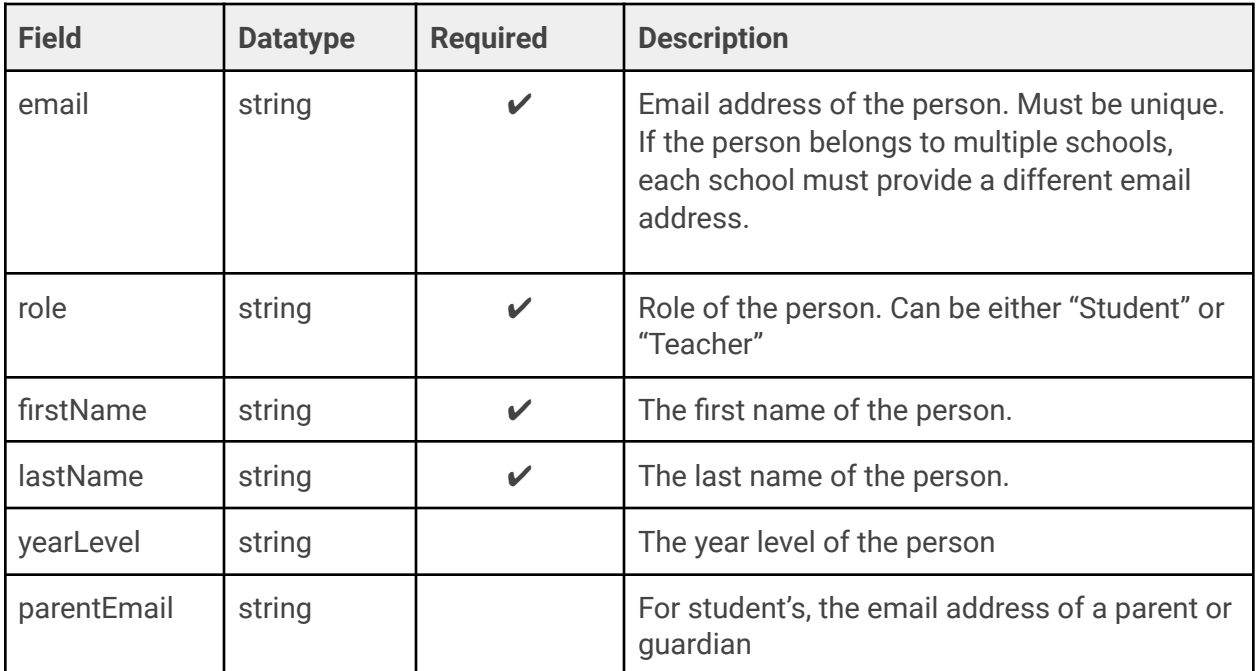

#### <span id="page-19-1"></span>**Class Object schema**

The class object defines a unique class that a student can attend, or a teacher can instruct.

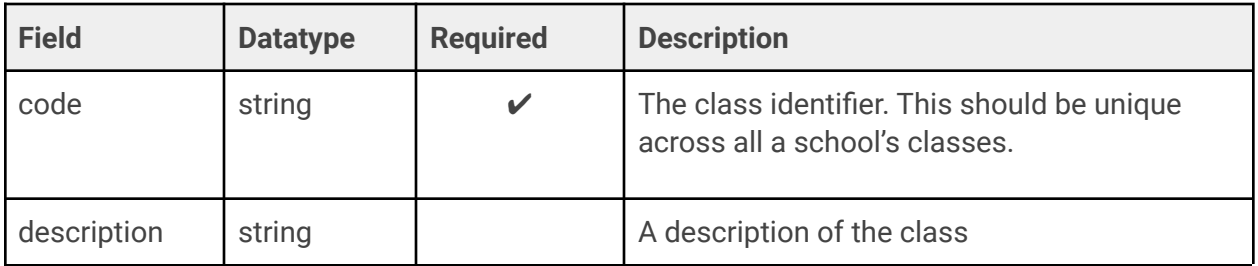

#### <span id="page-20-0"></span>**Memberships Object schema**

The membership object links students and teachers to a class.

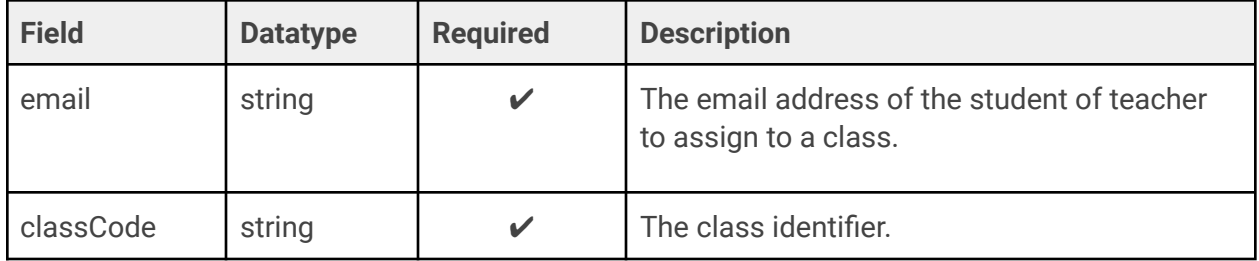

### <span id="page-20-1"></span>CSV Student Data File format

The first column in of each line specifies the record type, and must be one of the following:

- Institution
- Person
- Class
- Membership

The other columns in the line depend on the record type. Optional unused columns must be empty. The format of the records is as the following:

#### <span id="page-20-2"></span>**Institution Record**

The Institution Record defines the school to which the file relates.

The row should be in the format:

Type, InstitutionCode

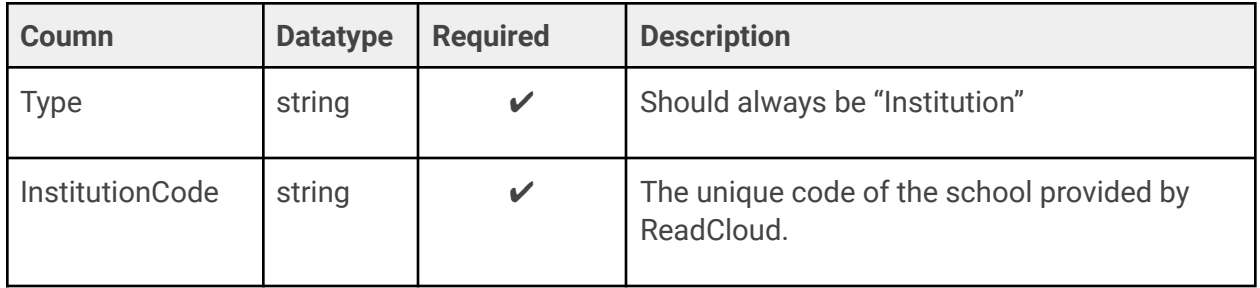

#### <span id="page-21-0"></span>**Person Record**

The person record defines a student or teacher to be imported into ReadCloud.

The row should be in the format:

Type, Email, Role, FirstName, LastName, YearLevel, ParentEmail

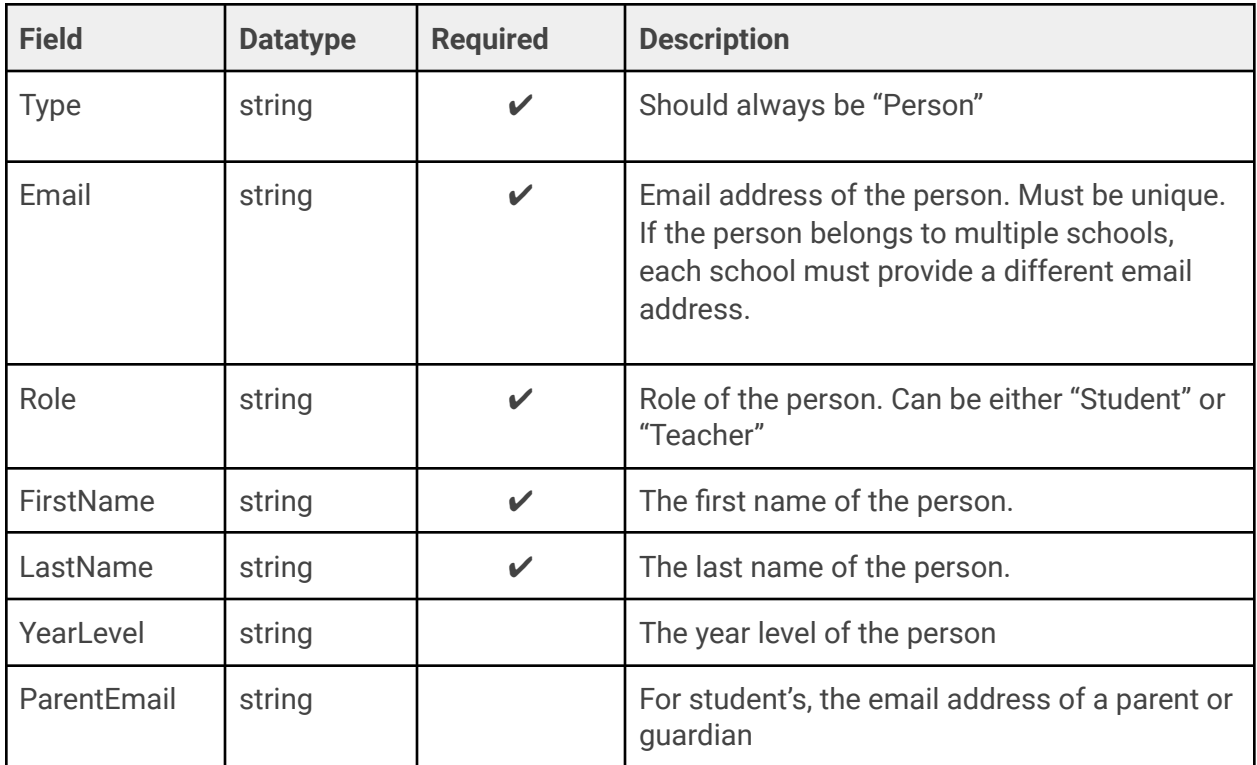

#### <span id="page-22-0"></span>**Class Record**

The class record defines a unique class that a student can attend, or a teacher can instruct.

The row should be in the format:

Type, ClassCode, Description

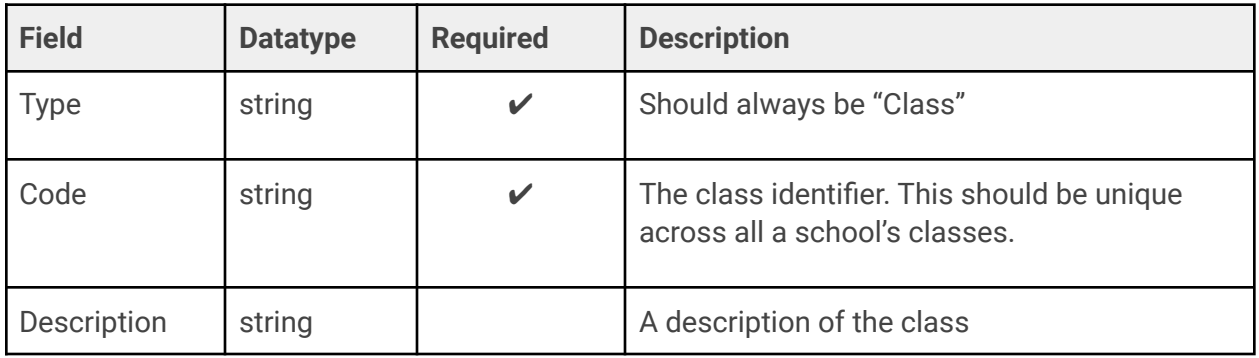

#### <span id="page-22-1"></span>**Memberships Object schema**

The membership record links students and teachers to a class.

Type, Email, ClassCode

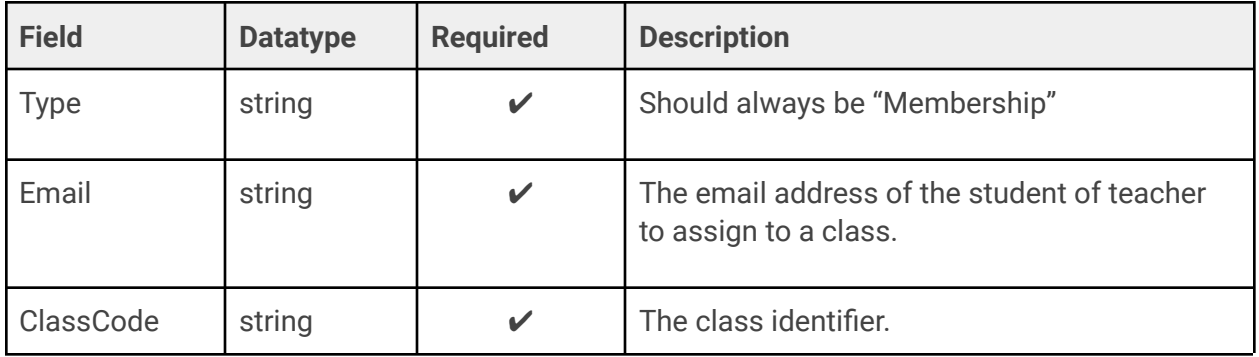

### <span id="page-23-0"></span>Updating Configuration Post-Install

All available configuration options are stored in **RCI.ini** located in the Windows directory. While these can be updated at any time if required, the recommended approach to updating configuration is to run the RCI Setup wizard again.

The following settings are available:

**baseUrl:** The default ReadCloud Institution API URL. This should rarely need changing.

**tokenUrl:** The default URL used to generate API access tokens. This should rarely need changing.

**tokenAuthorizationKey:** A unique identifier required to access the token generation URL. This should rarely need changing.

**apiUsername:** The username RCI will use when communicating with the ReadCloud Institution API.

**apiPassword:** The password RCI will use when communicating with the ReadCloud Institution API.

**proxyAddress:** The address of the proxy server used by RCI for all outbound communication.

**proxyPort:** The port of the proxy server used by RCI for all outbound communication.

**proxyUsername:** The username required to access the proxy server used by RCI for all outbound communication.

**proxyPassword:** The password required to access the proxy server used by RCI for all outbound communication.

**cacheDirectory:** The location to store cached RCS resources. Note: changing the cache directory will cause all previously cached resources to be re-downloaded.

#### Commercial in Confidence

**pollingInterval:** How frequently (in minutes) RCI should poll the ReadCloud Institution API for updates

**resourcesScope:** The permission required to cache resources. Note: this should rarely need changing.

**uploadDirectory:** The location to monitor for Student Data files.

**importScope:** The permission required to import Student Data files. Note: this should rarely need changing.

Once the file is updated, the service should be restarted to apply the changes.

### <span id="page-24-0"></span>Stopping Service

The service can be stopped using one of two methods:

#### **Via the Windows Services Management Console**

Locate the "ReadCloud Integrator" in the Windows Services Management Console, Right-Click on the name of the service and select "Stop".

#### <span id="page-24-1"></span>**Via the Command Line**

The service can also be stopped using command line parameters:

To stop, run <installation directory>\ReadCloud Integrator.exe stop

Note: Stopping the service will cancel any downloads or uploads that are currently in-process.

### <span id="page-24-2"></span>Restarting the RCI Service

The service can be restarted using one of two methods:

#### <span id="page-25-0"></span>**Via the Windows Services Management Console**

Locate the "ReadCloud Integrator" in the Windows Services Management Console, Right-Click on the name of the service and select "Restart".

#### <span id="page-25-1"></span>**Via the Command Line**

The service can also be stopped and started using command line parameters:

```
To stop, run <installation directory>\ReadCloud Integrator.exe stop
```
To start, run <installation directory>\ReadCloud Integrator.exe start

Note: Restarting the service will cancel any downloads or uploads in progress.

### <span id="page-25-2"></span>Uninstalling Service

The service can be uninstalled by running the **unins000.exe** Uninstaller program located inside the RCI installation directory. This will stop RCI if it is running, remove the service, and delete all associated files.

Note: You may have to manually remove the installation directory.

# <span id="page-26-0"></span>**Appendix 1 - Sample JSON Student Data File**

{

```
"institution" : "abcschool.com.au",
"persons": [
 {
    "email": "john.doe@abcschool.vic.edu.au",
   "role" : "Student",
    "firstName" : "John",
   "lastName" : "Doe",
   "yearLevel" : "Year 4",
   "parentEmail" : "doe@gmail.com"
  },
  {
    "email": "alex.blogs@abcschool.vic.edu.au"
   "role" : "Student",
   "firstName" : "Alex",
   "lastName" : "Blogs",
   "parentEmail" : "blogs@gmail.com"
  },
  {
    "email" : "ivan.petrov@abcschool.vic.edu.au",
   "role" : "Teacher",
   "firstName" : "Ivan",
   "lastName" : "Petrov"
  },
```

```
{
   "email" : "mary.duvall@abcschool.vic.edu.au",
   "role" : "Teacher",
   "firstName" : "Mary",
   "lastName" : "Duvall"
}
],
"classes": [
 {
   "code" : "4ENG 1",
  "description" : "4 English 1"
 },
 {
  "code" : "4MAT 2"
}
],
"memberships" : [
 {
   "email" : "john.doe@abcschool.vic.edu.au",
  "classCode" : "4ENG 1"
 },
  {
   "email" : "john.doe@abcschool.vic.edu.au",
   "classCode" : "4MAT 2"
```

```
},
   {
     "email" : "alex.blogs@abcschool.vic.edu.au",
    "classCode" : "4ENG 1"
   },
   {
     "email" : "alex.blogs@abcschool.vic.edu.au",
    "classCode" : "4MAT 2"
   },
   {
     "email" : "ivan.petrov@abcschool.vic.edu.au",
    "classCode" : "4ENG 1"
   },
   {
     "email" : "mary.duvall@abcschool.vic.edu.au",
    "classCode" : "4MAT 2"
  }
]
}
```
# <span id="page-29-0"></span>**Appendix 2 - Sample CSV Student Data File**

Institution,"abcschool.vic.edu.au"

Person,"john.doe@abcschool.vic.edu.au","Student", "John","Doe","Year 4","doe@gmail.com"

Person, "alex.blogs@abcschool.vic.edu.au", "Student", "Alex", "Blogs",, "blogs@gmail .com"

Person,"ivan.petrov@abcschool.vic.edu.au","Teacher","Ivan","Petrov"

Person,"mary.duvall@abcschool.vic.edu.au","Teacher","Mary","Duvall"

Class,"4ENG 1","4 English 1"

Class,"4MAT 2","4 Maths 2"

Membership,"john.doe@abcschool.vic.edu.au","4ENG 1"

Membership,"alex.blogs@abcschool.vic.edu.au","4ENG 1"

Membership,"john.doe@abcschool.vic.edu.au","4MAT 2"

Membership,"alex.blogs@abcschool.vic.edu.au","4MAT 2"

Membership,"ivan.petrov@abcschool.vic.edu.au","4ENG 1"

Membership,"mary.duvall@abcschool.vic.edu.au","4MAT 2"

# <span id="page-30-0"></span>**Appendix 3 - Log Event IDs**

- $\bullet$  0 = General Information
- 7000 = Service Started
- 7001 = Service Stopped
- 7002 = Resource Cache Module Started
- 7003 = Resource Cache Module Stopped
- 7004 = Resource Cache Download Starting
- 7005 = Resource Cache Download Completed
- 7006 = Resource Cache Download Error
- 7007 = Resource Cache No Updates Found
- 7008 = Upload Manager Module Started
- 7009 = Upload Manager Stopped
- 7010 = File Upload Starting
- 7011 = File Upload Completed
- 7012 = File Upload Error
- 7013 = New JWT Token Received
- $\bullet$  8001 = General Error